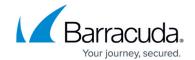

### **How to Use and Create Attributes**

https://campus.barracuda.com/doc/96026109/

There are two types of attributes: session attributes and user attributes. Both types can be used to personalize web forwards or to configure single sign-on authentication. When filling in user attributes, you are limited to plain ASCII characters. Also, entering the hash (#) symbol is not supported and must be replaced by [hash].

### **Session Attributes**

The following session attributes are available:

- **\${session:username}** This session attribute contains the username used to log into the SSL VPN.
- **\${session:password}** This session attribute contains the password used to log into the SSL VPN.

#### **User attributes**

You can create user attributes that are filled in by the end user in the web portal or CudaLaunch. User attributes are used when different usernames or personalized variables are needed. To enter a user attribute in the web forward configuration, use the following format:

\${user:user\_attribute\_name}

#### **Create a User Attribute**

- 1. Go to CONFIGURATION > Configuration Tree > Box > Assigned Services > VPN-Service > SSL-VPN.
- 2. In the left menu, select **User Attributes** .
- 3. Click Lock.
- 4. Click + to add a User Attribute.
- 5. Configure the following settings for each user attribute:
  - Format Select the type of user attribute. Possible values are: Text, Number,
    Password, Port, and Hostname/IP.
  - Label Enter the name visible to the end user.
  - **Description** Enter a description of the attribute.
  - **Default Value** If the attribute should be set to a default value, enter the value here.
  - **Category** Enter a category name. User attributes are grouped by category in the mobile and desktop portal.
  - **Weight** Enter a value. Attributes are sorted within a category according to their weight.
  - **Validator** Enter a regular expression to validate the input.

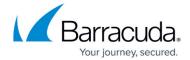

# 4 digits PIN number

[0-9]{4}

URL

 $(https?: \/\)?([\da-z\.-]+)\.([a-z\.]{2,6})([\/\w\.-]*)*\/?$ 

### **IPv4** address

 $(?:(?:25[0-5]|2[0-4][0-9]|[01]?[0-9][0-9]?)\setminus.){3}(?:25[0-5]|2[0-4][0-9]|[01]?[0-9][0-9]?)$ 

- 6. Click **OK**.
- 7. Click **Send Changes** and **Activate**.

## Filling in User Attributes

When a web resource is launched that uses user attributes that have not been filled in yet, the user is prompted to enter the values. Alternatively, user attributes can also be entered in the **Settings** menu of the desktop or mobile portal.

# Barracuda CloudGen Firewall

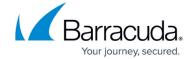

© Barracuda Networks Inc., 2024 The information contained within this document is confidential and proprietary to Barracuda Networks Inc. No portion of this document may be copied, distributed, publicized or used for other than internal documentary purposes without the written consent of an official representative of Barracuda Networks Inc. All specifications are subject to change without notice. Barracuda Networks Inc. assumes no responsibility for any inaccuracies in this document. Barracuda Networks Inc. reserves the right to change, modify, transfer, or otherwise revise this publication without notice.

How to Use and Create Attributes 3 / 3